# Espresso Scripts

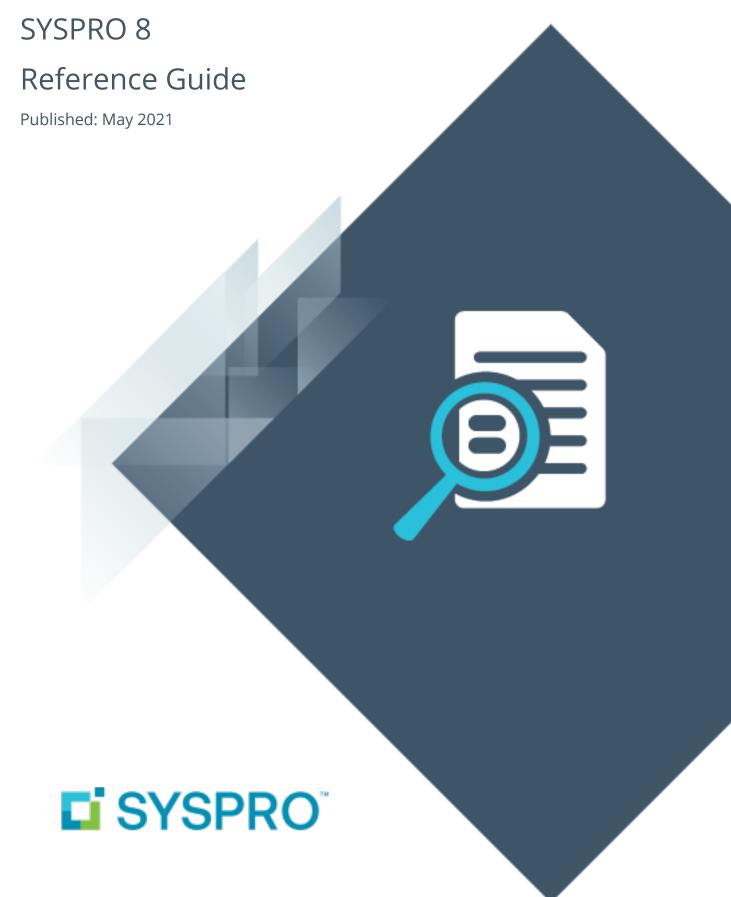

### Espresso Scripts

| Exploring |  |
|-----------|--|
| Solving   |  |

## **Espresso Scripts**

### **Exploring**

### Where it fits in?

The **Espresso Application Builder** program includes a script editor that lets you add scripting to an Espresso component. This allows you to build additional business logic into Espresso.

Things you can do in this program includes:

- Execute a workflow when a sales order is created.
- Change the color of an account balance when it reaches a certain amount.
- Prevent an operator from adding a sales order line against a specific warehouse.

A script can be added against a component (when the component is loaded or refreshed) or against a particular field on the component (when it gains focus, or after it is changed).

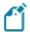

The events available are dependent on the application you are maintaining.

### Solving

### **FAQs**

#### How do I disallow the saving of cost modifications for a warehouse?

The following scenario outlines how to disable saving cost modification on Warehouse FG.

- 1. Open the **Espresso Application Builder** program.
- 2. Expand the **Standard** folder in the **Applications** pane.
- 3. Navigate to and select the **Cost Modifications** application.
- 4. Select to **Copy** the application.
- 5. Specify the **Target application level** required.
- 6. Select Save and Exit.

A new entry/folder is created depending on the Target application level specified.

- 7. Expand the folder and select the copied **Cost Modifications** application.
- 8. Select the Entry Form Component type (Description: Cost Modifications).
- 9. Select the **Edit Script** option.
- 10. Ensure that the **Event** field is set to **Before save**.
- 11. Enter the following code in the Script editor:

```
if (GetDataBoundField('Warehouse') === 'FG')
{
ShowGlobalWarning('You cannot modify costs on stock in
Finished Goods warehouse'); cancelSaveEvent();
}
```

- 12. **Save** and **Close** the script.
- 13. Login to SYSPRO Espresso to see the results:
  - a. Select Cost Modifications.

- b. Enter the FG warehouse in the Warehouse code field.
- c. Select Save Lines.

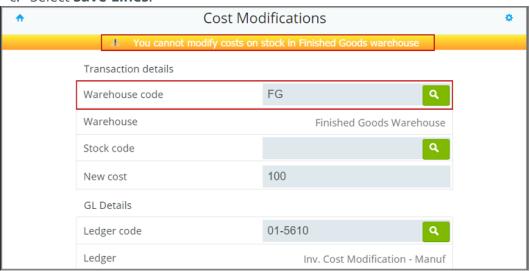

### How do I track the location of UserField3 using an Activity Entry Form?

- 1. Open the **Espresso Application Builder** program.
- 2. Expand the **Standard** folder in the **Applications** pane.
- 3. Navigate to and select the **Activity Entry** application.
- 4. Select to **Copy** the application.
- 5. Specify the **Target application level** required.
- 6. Select Save and Exit.

A new entry/folder is created, depending on the **Target application level** specified.

- 7. Expand the folder and select the copied **Activity Entry** application.
- 8. Select the Entry Form Component type (Description: Activity Maintenance).
- 9. Select the **Edit Script** option.
- 10. Ensure that the **Event** field is set to **On refresh**.
- 11. Enter the following code in the Script editor:

```
GetDeviceLocation(function(data)
{
SetDataBoundField('UserField3', data.Latitude + ',' +
data.Longitude);
});
```

- 12. **Save** and **Close** the script.
- 13. Login to **SYSPRO Espresso** and select **New Activity** to see the results.

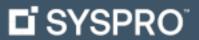

#### www.syspro.com

Copyright © SYSPRO. All rights reserved. All brand and product names are trademarks or registered trademarks of their respective holders.

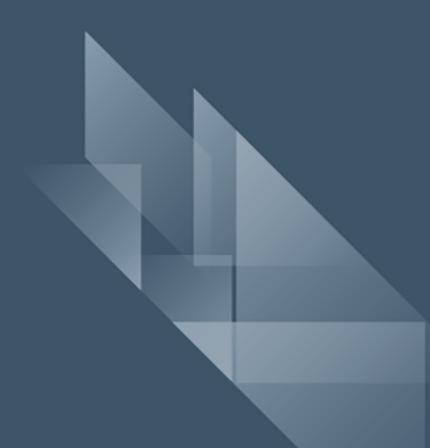